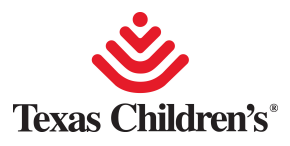

Texas Children's is implementing the Everbridge communication suite for our urgent and emergency notification needs. Please complete the following steps to enhance our ability to notify you in the event of an urgent or emergency situation.

# **INITIAL CONFIGURATION**

#### **Step 1: Create Everbridge account**

Soon, you will receive an email which will enable you to securely create an account in Everbridge.

Once received, please follow the instructions to complete your registration. Record the User ID and Password you configure as you will need it later.

Note: Username and Password are both case-sensitive.

#### **Step 2: Install Everbridge app**

The *Everbridge mobile* app enables you to receive urgent PUSH notifications, even if the app is closed, on your smartphone/tablet device and provides a rich interface for interaction and detailed response.

To install, please access the iTunes Store (iOS devices) or Google Play (Android devices) and download the *Everbridge* app.

Once installed, open the app and use the Username and Password you previously configured in the Everbridge Member Portal (above).

**Alternate Method:** Use your TCH network credentials by clicking "Enable Single Sign-On" and entering the Single Sign-On Key Phrase: "TCHMember1"

Upon successful login, you may choose to "Always Share My Location" (*so first responders can locate you in an emergency*), and optionally, set custom audible tones for Non-Priority and Priority Messages.

### **Step 3: Confirm Your Contact Data**

Click on "Manage My Profile" and verify the accuracy of your contact data.

If any of the pre-existing data is inaccurate, go to Step 4 to update your Phone Numbers section from within PeopleSoft (MOLI).

Click DONE when you have finished setting your options and confirming your contact data.

The *Everbridge* app is now ready to use.

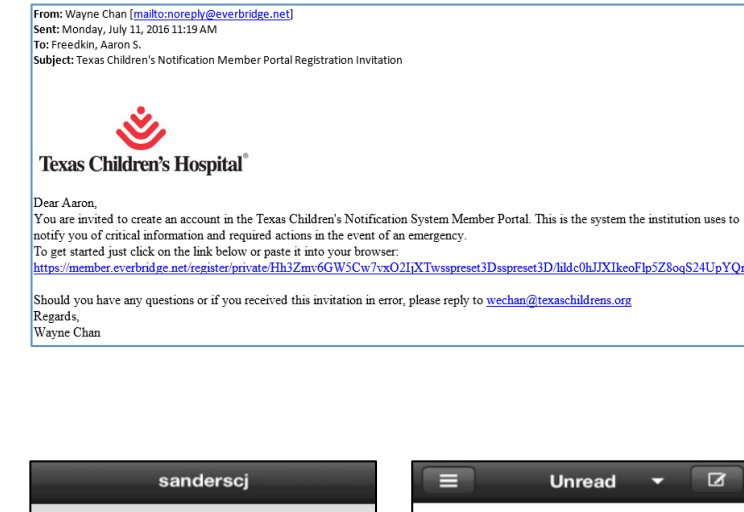

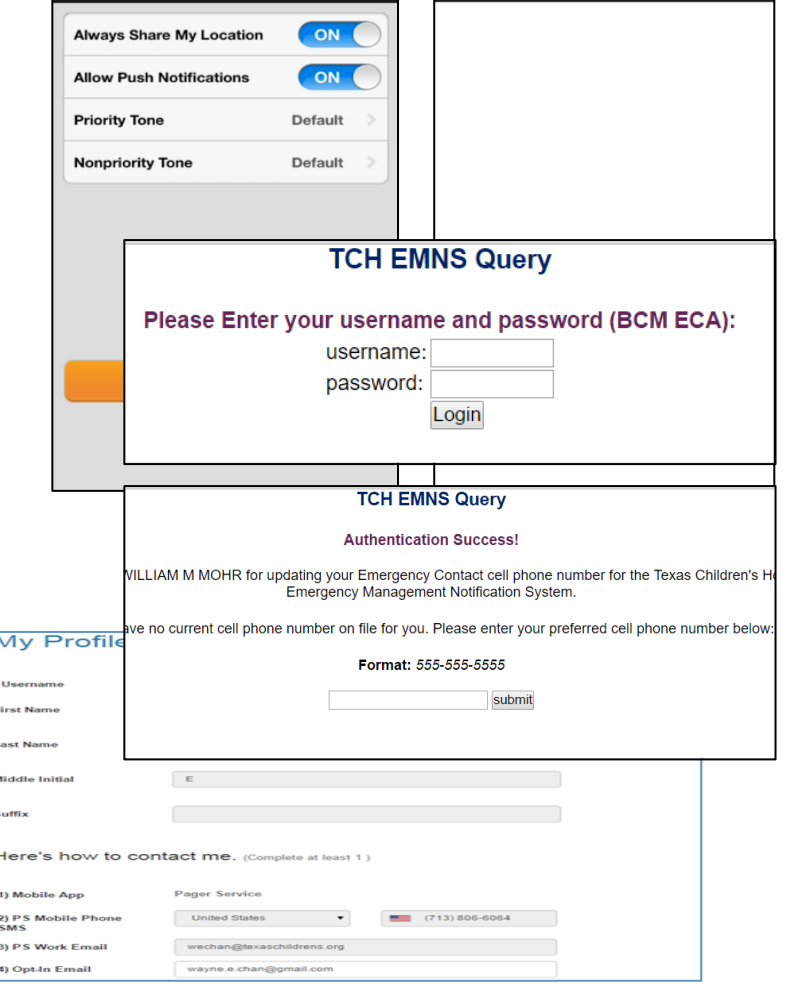

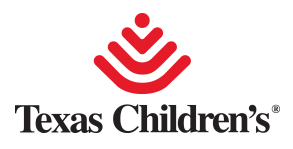

# **Update Contact Data**

## **For TCH people with access to MOLI**

 On your TCH computer, go to the Connect homepage On the right under RESOURCES, click MOLI – my online info Login with your TCH Network User ID and Password Click on Personal Information Click on Phone Numbers **Click on Add Phone Number, select "Mobile" (not "Home") and enter your cell phone number** Please also update your Business, Home and Pager numbers. When updates are complete, click Save

Note: Data from this section is not published to Outlook or Connect Profiles and is suitable for confidential phone numbers.

Updates to MOLI are imported into Everbridge at 5AM each morning.

## **For BCM people with access to Baylor Intranet**

 Browse to https://intranet.bcm.edu/private/pediatrics/tch\_emns.cfm Login with your BCM ECA user name and password On the next page, enter or update your cell phone number Click submit

Updates from BCM's TCH EMNS web form will be imported into Everbridge quarterly or more often as needed.

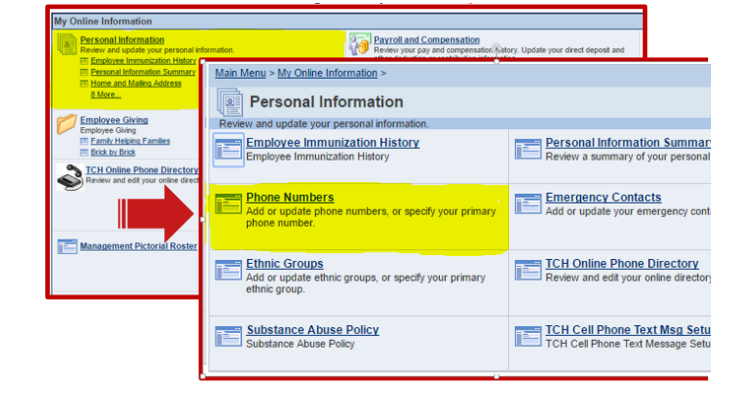

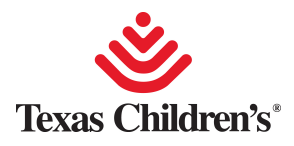

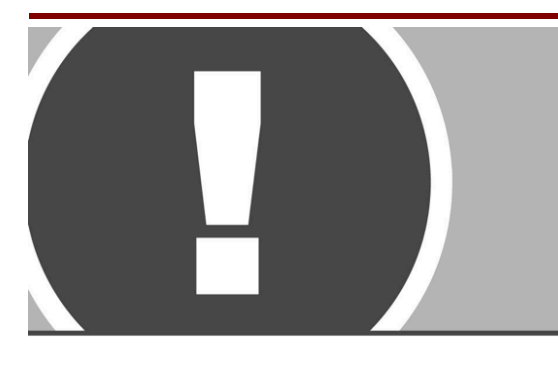

# **Response**

Notifications from the Texas Children's Notification System are sent to help inform you of an urgent or emergency situation and action(s) you may need to take. Sometimes, the notification will include important conference call details where the situation will be discussed.

During notifications from the Texas Children's Notification System, you may receive a combination of Everbridge app PUSH messages, SMS text, email or telephone calls.

Each notification will have a message component and a response component.

When received, please follow the instructions below to confirm receipt, choose a response, or join the conference call. If you do not confirm or select a response, the system will try to reach you another way.

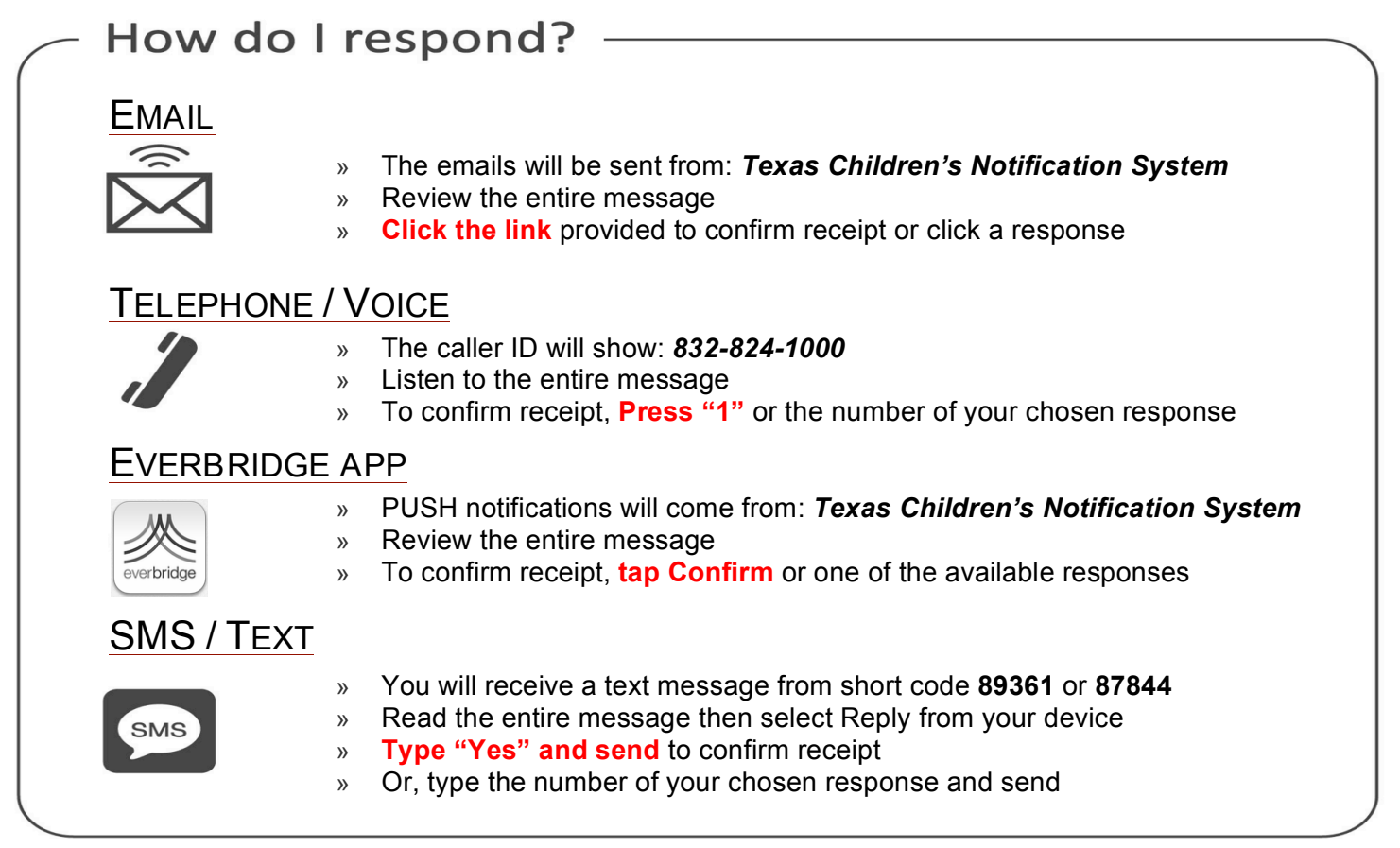

For questions, please contact *Wayne Chan via cell phone at 713-806-6064 or via email at wechan@texaschildrens.org.*

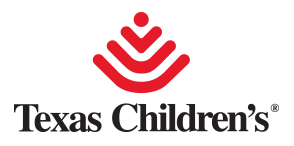

# **Everbridge ManageBridge**

Send Notifications from Apple and Android devices

Note: You can also send notifications from https://manager.everbridge.net

## **Login:**

Use Everbridge Username & Password

Note: Username and Password are both case-sensitive.

#### **Alternate Method:** Use your TCH network credentials Click "Enable Single Sign-On" Enter the Single Sign-On Key Phrase: "TCHManage1" (Numeral 1 not Letter "i") Enter TCH User ID and Password

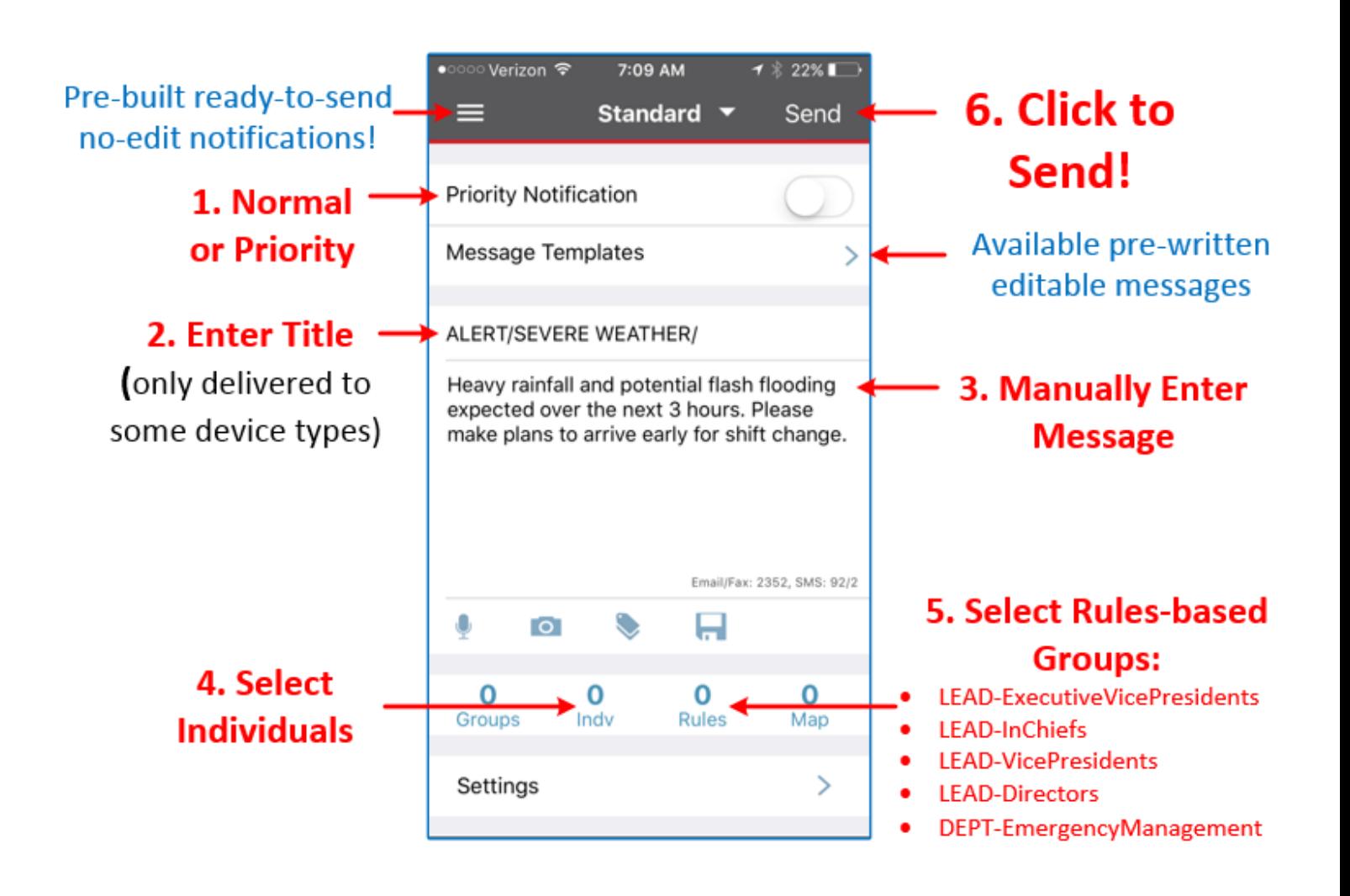